# 

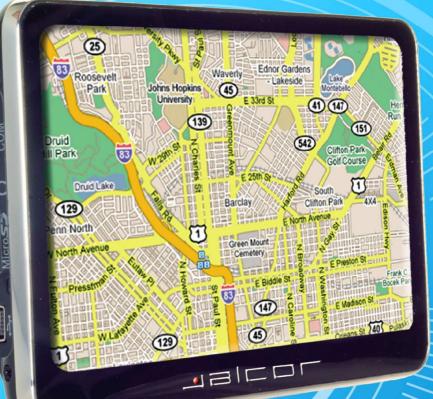

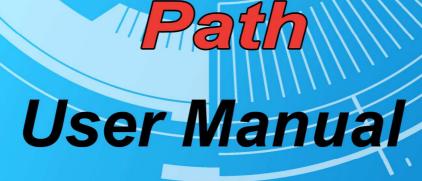

# KTG-480 GPS Navigation System User Manual

# Declaration

- The information hereof has been carefully checked to prevent mistakes before publication. But due to different comprehension or translation it all up to our explanation and please contact with our customer service center for help.
- Please read this manual carefully before using. Use only the battery and the accessories the original factory provides, in order to avoid unanticipated damages, once use this system not following the instruction or connect the device with incompatible components, the damages might even threaten your personal safety and should not be covered by our warranty for which the company hereof holds no liability.
- Specifications are subject to change without prior notice. We reserve the right of final interpretation of this user manual.
- All pictures hereof are for your reference only, please subject to the real product.

# Remarks

# 1) Storage

• Please avoid placing the device under direct sun irradiation, sharply-changed temperature (below

0°C or above 60°C) environment or in high pressure, dusty or humid environment.

- Please Avoid dropping or impacting upon the device
- Keep away from caustic liquid or electromagnetic radiation.
- Please avoid placing the device in the radiation produced by other electronic device.

## [NOTE] Please put the device with your luggage for X-ray detection at the airport. Do not

## directly use magnetic detector on the device or else will destroy the system.

# 2) Clean up

- Clean with dry and soft cloth gently at power-off condition.
- Please wipe the screen gently by soft cloth with light glass cleaner.

## 3) Battery

- When start using the units, Please fully charge and discharge the battery 2~3 times while first use to assure longer battery life and power capacity
- Please do not dispose the unit into fire to avoid the battery exploding
- Any unauthorized disassembly of the device will terminate official warranty.

# 4) Usage

a, Please do not use wet hand to plug/unplug or contact with device for preventing shock or damage.

b, Please do not judder, otherwise the device maybe damaged.

C, Please ensure that the micro SD card (T flash card) has enough space to save new files.

D, Files or data stored in the device can not completely avoid being destroyed or lost due to improper use or other reasons. Please copy the files and data to your computer when necessary

# Contents

# Welcome to use

| DECLARATI    | ON                                        | 3  |
|--------------|-------------------------------------------|----|
| REMARKS      |                                           | 3  |
| CHAPTER 1    | USE                                       | 6  |
| 1.1 Introdu  | UCTION 6                                  |    |
| 1.1.1        | FEATURES6                                 |    |
| 1.1.2        | PACKAGE 6                                 |    |
| 1.1.3        | BUTTONS AND FUNCTIONS                     | 6  |
| 1.2          | USAGE ON THE COMPUTER                     | 7  |
| 1.2.1        | DATA TRANSFERRING                         | 7  |
| 1.2.2        | DISCONNECTION                             | 7  |
| 1.3          | BASIC OPERATION                           | 8  |
| 1.3.1        | BATTERY 8                                 |    |
| 1.3.2        | Power Button                              | 8  |
| 1.3.3        | USE IN CAR                                | 8  |
| 1.3.4        | TOUCH PEN                                 | 8  |
| 1.3.5        | MICRO SD (TF) CARD                        | 9  |
| CHAPTER 2    | BASIC USE                                 | 10 |
| 2.1 POWER O  | ON INTERFACE AND MAIN FUNCTION            | 10 |
| 2.2 NAVIGAT  | TION FUNCTIONS AND FEATURES               | 12 |
| 2.3 BLUETO   | OTH SETTING & USER INSTRUCTION (OPTIONAL) | 12 |
| 2.4          | PLAYER OPERATION                          | 19 |
| 2.4.1. AUDIO | o player 19                               |    |
| 2.4.2 Vic    | deo -Playing Interface and Operation      | 21 |
| 2.4.3 E-l    | book Reading Interface and Operation      | 23 |
| 2.4.4 pic    | cture skimming interface and operation    | 25 |
| 2.4.4 Fla    | ash browser Interface and Operation       | 27 |
| 2.5          | TOOLS INTERFACE AND OPERATION             | 29 |
| 2.5.1 No     | ote book Interface and Operation          | 29 |
| 2.5.2 cal    | lculator interface and operation          | 31 |
| 2.5.3 cal    | lendar function and operation             | 31 |
| 2.6          | INTERFACE SETTING                         | 32 |
| 2.6.1        | VOLUME ADJUST:                            | 33 |
| 2.6.2        | Power setting :                           | 34 |

| 2.6.3 | BACKLIGHT     | 35 |
|-------|---------------|----|
| 2.6.4 | DATE AND TIME | 35 |
| 2.6.5 | LANGUAGE      | 37 |

| CHAPTER3 | FAQ AND SPECIFICATION                        | 44 |
|----------|----------------------------------------------|----|
| 2.10     | NAVIGATION PATH OPERATION                    | 43 |
| 2.9      | SCREENSAVER INTERFACE FUNCTION AND OPERATION | 41 |
| 2.8      | GAME INTERFACE FUNCTION AND OPERATION        | 41 |
| 2.7      | WALLPAPER INTERFACE FUNCTION AND OPERATION   | 39 |
| 2.6.6    | SYSTEM INFO                                  | 37 |

# Chapter 1 Use

# **1.1 Introduction**

Thanks for Purchasing the car/portable GPS navigator, It is new type of portable GPS navigator, which combines digital movie & music playing, photo browse, eBook reading and bluetooth hand-free calling function (optional). Before using it, please read the use manual thoroughly, this manual is applicable for this device only.

# 1.1.1 Features

- Support GPS navigation
- Support ASF, AVI, WMV, MP4, 3GP video file (this function is optional)
- Support WMA, MP3, WAV format audio file (this function is optional)
- Support JPEG, BMP, PNG format picture browse
- Support TXT format e-book reading
- Support bluetooth hand-free calling function (optional)
- Support FM transmitter function (optional)
- Support micro SD Card (T flash card)
- Built-in speaker
- Mini USB port

# 1.1.2 Package

Please check if you have all below items. Any miss please contact with the local agent or distributor.

- Car/Portable navigator
- AC adapter (optional)
- Car adapter
- User manual
- USB cable
- Touch pen
- Holder

## 1.1.3 Buttons and Functions

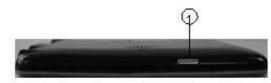

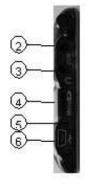

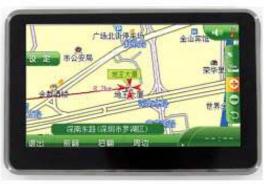

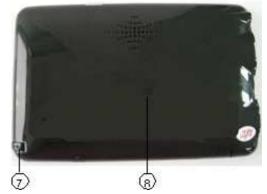

- 1. Power button Start up / shut down
- 2. External TMC antenna port (optional) connect to TMC antenna
- 3. Earphone Jack Connect to stereo Earphone
- 4, Micro SD(TF) Card slot Insert the micro SD Card into it
- 5, LED Display charging state
- 6. Mini USB port Connect to PC through MINI USB cable/charging device by power adapter
- 7, Rope race Used to hang the touch pen on it.
- 8, Reset hole Reboot the system

# 1.2 Usage on the Computer

# 1.2.1 Data Transferring

Link the device with the computer through USB cable connection to do data transferring between the device and PC.

- Make sure the power-on condition of the device.
- Mini USB port to the device and standard USB port to the PC USB host.
- Connect the device with the computer through USB cable.
- Double click 'My Computer' icon then find two 'Removable Disk'. The first one represents the device, and another represents Micro SD (TF) card.
- Double click any one of the 'Removable Disk' to enter the folder then you can do copy, delete or edit data.

# [NOTE] Please do not pull out the USB cable while doing data transferring or else the data

will be lost.

# 1.2.2 Disconnection

Please do according to the system notice to remove the USB cable.

- Left click USB icon on the taskbar in PC, then click the pop-up notice
- After seeing the safety notice, remove the USB cable.

[NOTE] While connecting with the computer, other functions of the GPS device will pause.

# **1.3 Basic Operation**

# 1.3.1 Battery

When the GPS Navigator is used for the first time, you have to use the adapter to charge the battery completely, this models uses the built-in lithium battery. Please connect the navigator with AC adapter for charging, or connect car adapter with cigar-lighter adapter of car to charge for the battery.

# [NOTE] The LED indicator will be red alight while charging and it will turn green after completely charging. Please do not unplug the adapter while charging.

- AC adapter Insert the DC port of the adapter into the adapter jack connect another side of the adapter to electrical outlet.
- Car adapter Insert the DC port of the car adapter into the adapter Jack, Connect another side of the car adapter to the cigar-lighter adapter on the car for power.

# [NOTE] Please use the car adapter after cranking up or else the current will destroy the

GPS device.

# 1.3.2 Power Button

- To enter the sleeping mode to save the power, please press the power button for 1 second and there is a message "entering sleeping mode" displayed, then screen would be shut off, but the red light is on.
- To start up the system, please press the power button again, the screen will display the last picture showed before sleep automatically in the time of starting up.
- To shut down the system, please press the power button for 2 seconds and there is a message "power off" displayed, then screen would be shut off

# [NOTE] The device can be normally charged while powered off, and please keep power-off

# if no use for a long time.

# 1.3.3 Use in car

While use the GPS device in your car, please use the Window mounting kit and fixing clip provided in the package to set the device on panel under the windshield.

# [ NOTE ] Please carefully choose the GPS device setting position.

- Do not disturb the eye sight of the driver.
- Make sure well fixing.
- Keep away from SRS airbag place

# 1.3.4 Touch Pen

The touch pen is an important tool, please keep it carefully.

- Single click: click the screen once with the pen point to choose the wanted item
- Double click : quickly click the screen twice with the pen point
- Drag : choose one place with pen point and drag the touched item to the desired direction.

# [NOTE] Please use touch pen to write on the LCD screen rather than other sharp objects

## when use the hand writing function.

## 1.3.5 Micro SD (TF) Card

The Micro SD (TF) card use on the device saved map software and data, and it can also be used as mass storage to keep files. Just inserting it to the card slot on the device. But while file reading, please do not take out the card.

# [NOTE] Please keep the card away from corrosive, over high or low temperature and direct

sunlight. And insert the card from right direction.

# Chapter 2 Basic Use

# 2.1 Power on interface and main function

1. main interface

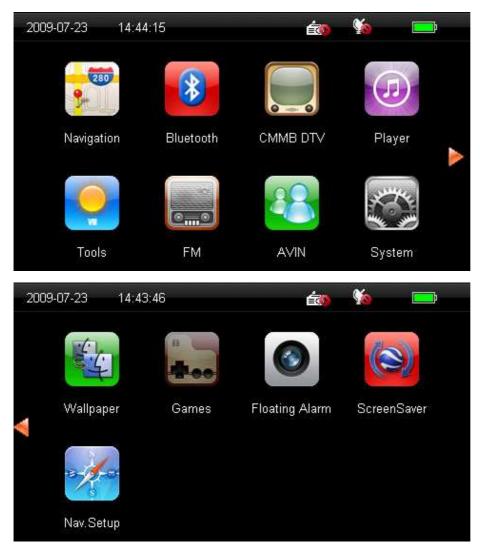

# 2. Function :

| Navigation | Provide navigation function for reference                                   |  |
|------------|-----------------------------------------------------------------------------|--|
| Bluetooth  | Connect with phone by bluetooth, this navigator can dail and receive calls, |  |

| Player      | 1、Video player, support wmv, asf and avi format.                              |  |
|-------------|-------------------------------------------------------------------------------|--|
|             | 2、Audio player, support WMA9, MP3 and WAV format.                             |  |
|             | 3、TXT format word reading, support page choose                                |  |
|             | 4, Support such format picture browse: JPG, GIF, BMP and PNG, support picture |  |
|             | circumgyrate, magnify/ deflate picture, auto play all the picture             |  |
|             | 5、Flash player,support .swf format.                                           |  |
|             |                                                                               |  |
| Tools       | 1、Note                                                                        |  |
|             | 2、Calculator                                                                  |  |
|             | 3、calendar                                                                    |  |
| System      | volum、power、background light、date and time、language、system information。       |  |
| Nav. Setup  | Set the path for navagation map software                                      |  |
| GAME        | Tetris,Snake,Chess,Gobang,Reversi,BoxMan,LinLink and Duiduipeng.              |  |
| Screensaver | Set the Screensaver                                                           |  |
| Wallpaper   | Set the wallpaper                                                             |  |
|             |                                                                               |  |

# 2.2 Navigation functions and features

According to your choice of navigation system, the GPS navigator can make position by GPS satellite signal receiver and display on the navigation map. The system can calculate a best route after setting the destination, which can help users to arrive the destination safely and rapidly.

The system can let you enjoy the individual charm and enjoy your trip by many different ways such as vision map, vivid animation, voice indication, and words indication.

The specific navigation functions are depended on your choice of navigating software. Please refer to the Navigation Software Instruction

The important knowledge

#### 1. On map information

It is probably that the electronic navigation data is not consistent with the real traffic instructions because of the traffic construction development. Please do comply with the highway condition and the actual traffic rules. The updating and upgrading information on firmware will be come out on our website, It's depend on you weather or not to update or upgrade.

#### 2. Navigation

The navigator offers the route for the reference; determine the route by yourself; The driver may be more familiar with the route then GPS navigator.

## 3. On receiving signal.

Many factors such as lofty, dense buildings (in the tunnel, between the lofty building, underground parking, under the trestle) various weather condition, and closure of the satellite will affect the ability to receive signal so as to result in inaccurate position, inefficiency of navigation operation and system function.

# 2.3 Bluetooth setting & user instruction (optional)

This chapter will introduce how to use the function of bluetooth to connect mobile phones with bluetooth to make call and answer call.

[Notice]: After opening the bluetooth function, you have to wait 10 seconds, then you can click "pair" to pair other devices with bluetooth.

**Operating insturction:** 

2.3.1.Click on the main menu, and enter into the interface of Bluetooth setting, picture as below 2.3.1:

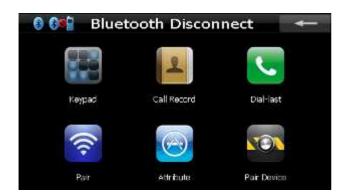

#### Picture 2.3.1

| +          | Close             | Close the current folder                                                              |
|------------|-------------------|---------------------------------------------------------------------------------------|
|            | Phone<br>keyboard | Dialing calls                                                                         |
| 2          | Phone<br>records  | Record all dialed, received, missed call of the GPS; at most 20 records for each item |
| 6          | Last call         | Note the last call you dialed                                                         |
| ((1-       | Pair              | To match the Bluetooth between Bluetooth mobile phone and GPS                         |
| $\bigcirc$ | Bluetooth setting | Set Bluetooth, incoming ring, close Bluetooth                                         |
|            | pair<br>records   | Records pair device management and show all the paired devices                        |
| <b>89</b>  | Status Bar        | Show the present pair situation                                                       |
|            |                   |                                                                                       |

2.3.2 . Click in Bluetooth interface , it will show the Bluetooth setting as below picture2.3.2:

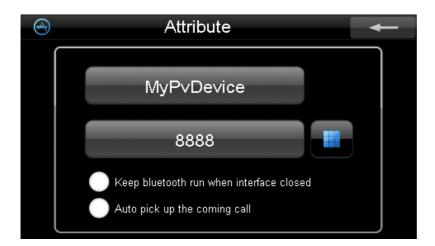

# picture 2.3.2

| -                                        | Close             | Click to close the current folder |
|------------------------------------------|-------------------|-----------------------------------|
| MyPvDevice                               | Bluetooth<br>name | Bluetooth name: mypvdevice        |
| 8888                                     | Pin code          | The setting pin code is showed    |
|                                          | Phone             | Click and set pin code as below   |
|                                          | keyboard          | picture 2.3.3                     |
|                                          | Keep              |                                   |
| Keep bluetooth run when interface closed | bluetooth run     | Default is not selected.          |
| Reep bidetooth run when intenace closed  | when interface    | Deladit is not selected.          |
|                                          | closed            |                                   |
|                                          | Auto pick up      | When call comes, answer the call  |
| Auto pick up the coming call             | the coming        |                                   |
|                                          | call              | automatically                     |

2.3.3 . Click

on Bluetooth setting, set pin code. as below picture 2.3.3

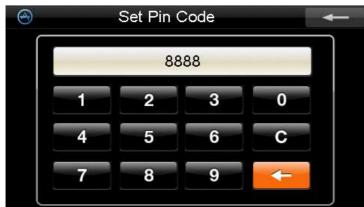

Picture 2.3.3

| Close | Click to close the current folder |
|-------|-----------------------------------|
|-------|-----------------------------------|

| 8888                      | Numeric<br>display area | Display the pin code.                                                         |
|---------------------------|-------------------------|-------------------------------------------------------------------------------|
| 1 2 3 0<br>4 5 6<br>7 8 9 | Number<br>keyboard      | Consist of 9 figures from 0 to 9, can compose any number from 0 to 999999999. |
| С                         | Reset                   | Clear numbers set                                                             |
| -                         | enter                   | Click to confirm the pin code                                                 |

[Notice] After the pin code re-installed. To pair new phones will no longer input the default "8888", need to enter a new pin code, if not can't be paired.

2.3.4 . Click pair key an the Bluetooth interface, enter the pair interface. as below picture

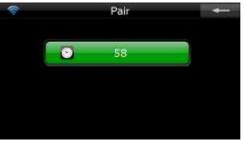

## picture 2.3.4

| -                | Close                                                                                                    | Click to close the current folder                                                                |
|------------------|----------------------------------------------------------------------------------------------------|--------------------------------------------------------------------------------------------------|
| <b>9</b> 56      | Pair time                                                                                                    | The countdown started from the 60s                                                               |
| Pair instruction | Put the Bluetooth phone near to the GPS and then select "tools" - "Bluetooth" -<br>"matching device" menu , click "Options" and select "new matching device " .after<br>few minutes the phone will find new device "XXXX", that is our GPS. Click the<br>"Options", we will be prompted to input Bluetooth devices XXXX pass code, input<br>"8888" then confirmed. The phone will show that matching is completed.                |                                                                                                  |
|                  | The third time to click the "option" key, select "connect", after the connecting completed, the menu will appear a loudspeaker signs next to mobile terminal name. our GPS will end the pair interface automatically. The main functions of Bluetooth interface of the status bar will be prompted to "connect telephone calls". The status bar of the phone icon will become red. Then the blue light become twinkle to lasting. |                                                                                                  |
|                  |                                                                                                    | This instruction is up to the Nokia 3280 mobile phone, another models ers to manual to be paired |

[Remarks] If the phone have been paired before, Next time only to enter the Bluetooth interface,

the GPS will automatically connect to match the original device, and the phone will be display "whether to accept the connection request XXXX," then click "confirm" is OK . no need to input pass code again to search new device.

2.3.5 . Click Solution on Bluetooth interface, enter numeric key board interface, as below picture 2.3.5

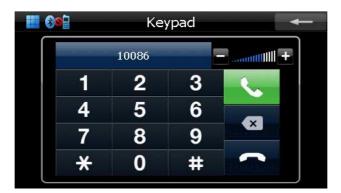

#### Picture 2.3.5

| -                                | Close                      | Click to close the current folder                                 |
|----------------------------------|----------------------------|-------------------------------------------------------------------|
|                                  | Numeric<br>display<br>area | Show the input number.                                            |
| 1 2 3<br>4 5 6<br>7 8 9<br>* 0 # | numeric<br>key             | Consist of 9 figures from 0 to 9, can compose 20 piece of number, |
|                                  | Back<br>space              | Click to delete the last number                                   |
| ~                                | calling                    | Click to calling                                                  |
| ſ                                | Cancel<br>Calling          | Single click to cancel the call                                   |

## 2.3.6 . If call coming, it'll display"Incoming call", as below picture 2.3.6

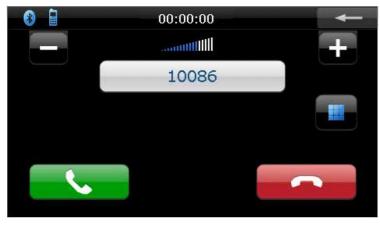

Picture 2.3.6

 Minimize
 Click to minimize the interface

|          | Volume+                    | augment volume(available on calling )  |
|----------|----------------------------|----------------------------------------|
| +        | Volume-                    | decrease volume(available on calling ) |
| 10086    | Numeric<br>display<br>area | Display the coming phone number        |
| <b>~</b> | Answer                     | Click it to answer                     |
| ~        | Ignore                     | Click it to hang up                    |

# 2.3.7 . Click I of the Bluetooth "Function", as below picture 2.3.7

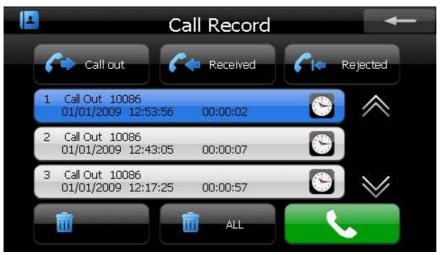

Picture 2.3.7

| -                                                                                                    | Close                       | Click to close the current folder       |
|----------------------------------------------------------------------------------------------------|-----------------------------|-----------------------------------------|
| Call out                                                                                                    | Dialed records              | Click it to display dialed records      |
| Call in                                                                                                    | Received calls records      | Click it to display received calls      |
| Cite Unrecieve                                                                                                    | Missed calls records        | Click it to display missed calls        |
| 1       Call Out 10086       00:00:02       Image: Coll Out 10086         2       Call Out 10086       00:00:07       Image: Coll Out 10086         3       Call Out 10086       00:00:07       Image: Coll Out 10086         01/01/2009       12:17:25       00:00:57       Image: Coll Out 10086 | Numeric display<br>area     | Display number records                  |
|                                                                                                    | Last Page                   | View dial records on the last page      |
|                                                                                                    | Next Page                   | View dial records on the next page      |
| 💼 Delete                                                                                                    | Delete one piece of records | Click it to delete one piece of records |

| 🧰 Delete all | Delete All                                       | Click it to delete all the records                  |
|--------------|--------------------------------------------------|-----------------------------------------------------|
|              | Dial the<br>selected<br>number of the<br>records | Click it to dial the selected number of the records |

[Notice] All the records contain Dialed, Received ,and Missed ,at most 20 records of each item from the GPS, including numbers, time of calling, and lasting time , etc..

# 2.3.8 . Click and enter the pair devices records as below picture

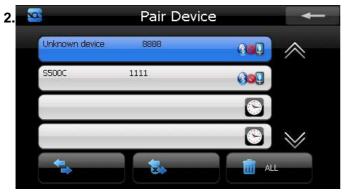

Picture 2.3.8

| ←                                                                                                    | close                     | Click to close the current folder                                               |
|----------------------------------------------------------------------------------------------------|---------------------------|---------------------------------------------------------------------------------|
| Unknown device 8888<br>S500C 1111<br>S500C<br>C<br>C<br>C<br>C<br>C<br>C<br>C<br>C<br>C<br>C<br>C<br>C<br>C | Bluetooth devices<br>area | Display the name of matched<br>Bluetooth device                                 |
|                                                                                                    | Last Page                 | Choose the previous device                                                      |
| $\bowtie$                                                                                                   | Next Page                 | Choose the next device                                                          |
| *                                                                                                    | Connect                   | Click it to send the connecting<br>request to the selected<br>Bluetooth device. |
| 8.                                                                                                    | Disconnection             | Click it to disconnect the current connecting device.                           |
| 📶 Delete all                                                                                                | Delete ALL                | Click it delete all the paired device records                                   |

[Notice] If the GPS needs to connect with another Bluetooth devices while it connecting with a mobile already, it should cut the current connection first, then search the Bluetooth device and

click the **to** connect.

If failed, please turn back to the main interface , and click the "pair" key to research and connect the device.

# 2.4 player operation

This chapter will introduce how to use the player function of GPS. This module include audio ,video, ebook , picture ,it will be become to your funny facility at the moment.

Player interface : (below picture)

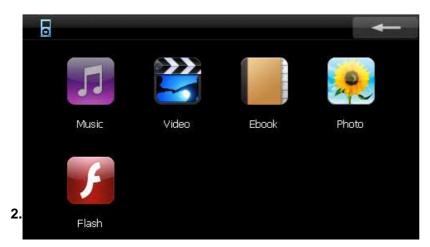

The audio player support MP3 , WMA , WAV , M4A , AAC , AMR , AWB , MID  $\,$  and OGG  $\,$  music format, you can set the playing sequence at random.

Before using the audio playing, please copy your audio file to any folder.

Singly click the button

in main menu to open the audio player as the following picture :

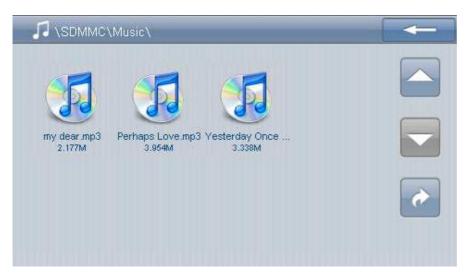

audio playing interfaces

| +             | Close              | Single click to close the folder                    |
|---------------|--------------------|-----------------------------------------------------|
| <u> </u>      | Last page          | Show the last page                                  |
| -             | Next page          | Show the next page                                  |
| ÷             | Go back            | Return to the previous folder                       |
| \SDMMC\Music\ | Folder name        | The name of the folder                              |
| 5             | Song title, format | The title and the audio format of the playing song. |

Single click the such interface 「audio player」

button, open the audio player as below picture

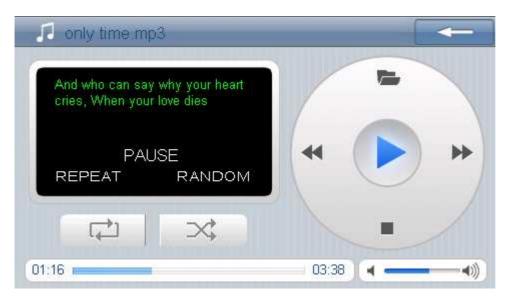

audio player interface

| -               | close       | Single click to close the audio player.                      |
|-----------------|-------------|--------------------------------------------------------------|
|                 | play        | Single click to play or stop                                 |
| II              | pause       | Single click to pause                                        |
| -               | stop        | Single click to stop                                         |
|                 | Play mode   | Support sequence playing, random playing, and repeat playing |
| 44              | Last song   | Play the previous item                                       |
| 44              | Next song   | Play the next item                                           |
| < +0)           | Volume      | Use the touch stick to adjust the volume by sliding the      |
|                 | adjust      | volume-displaying bar, go left to turn down, go right to     |
|                 |             | turn up.                                                     |
|                 | Progress    | Use the touch stick to adjust the progress by slide the      |
|                 | choice      | progress-displaying bar; go left to back up, go right to     |
|                 |             | advance.                                                     |
|                 | File        | Single click to shift to the audio file interface and        |
|                 |             | choose you favorite music.                                   |
| 🎵 only time.mp3 | Song title, | Show the song title and the playing format.                  |
|                 | format      |                                                              |
| 01:16           | Time        | Show the elapsed time                                        |
|                 |             |                                                              |

# 2.4.2 Video -Playing Interface and Operation

- 1. Support wmv, asf, avi format.
- Support full screen play, progress choosing, and file choosing.
   Before using the function of video playing, please copy your video file to the storage card.

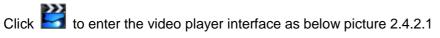

Video file interfaces

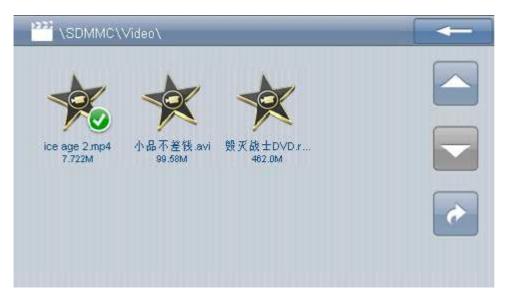

Picture 2.4.2.1 Video file interfaces

|               | Close                 | Click the current file       |
|---------------|-----------------------|------------------------------|
|               | Last page             | Show the last page ;         |
| -             | Next page             | Show the next page           |
| \SDMMC\Video\ | Folder name           | The current Folder name      |
| X             | Film title and format | Film title and format        |
| *             | Return                | Go back to the previous file |

Click the video

button, open the video player as below picture :

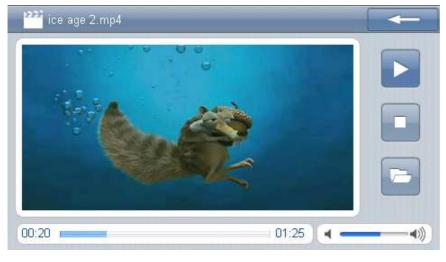

| - | close | Single click to close the video player |
|---|-------|----------------------------------------|
|---|-------|----------------------------------------|

|                 | play                   | Indicate the movie is posed or stopped, click again to play continuously                                                             |
|-----------------|------------------------|----------------------------------------------------------------------------------------------------|
| 11              | pause                  | Click to pose the movie ;                                                                                                    |
|                 | Stop                   | Click to stop playing the movie.                                                                                                    |
| *               | Fast playing           | Click to playing the movie fast                                                                                                    |
| - 4∅            | Volume                 | Use the touch stick to adjust the volume by sliding                                                                                  |
|                 | adjusting              | the volume-displaying bar, go left to turn down, go                                                                                  |
|                 |                        | right to turn up.                                                                                                    |
|                 | Progress               | Use the touch stick to adjust the progress by slide                                                                                  |
|                 | choice                 | the progress-displaying bar, go left to back up, go                                                                                  |
|                 |                        | right to advance.                                                                                                    |
|                 | Full Screen<br>Playing | <ol> <li>single click screen to make full screen playing</li> <li>double click screen to return normal playing<br/>format</li> </ol> |
| e               | File                   | Click to enter the video file interface, and choose your favorite movie.                                                             |
| 蹤 ice age 2.mp4 | Title and format       | Show the movie title and the format.                                                                                                 |
| 0118 0232       | Time                   | The elapsed time/ the total time                                                                                                    |

# 2.4.3 E-book Reading Interface and Operation

- 1. Support TXT format
- 2. Support page turning, page skip, file choosing.

Before using the function of E-book, Please copy your documents to the storage card.

Click to enter the text view interface, as picture 2.43.1 showed

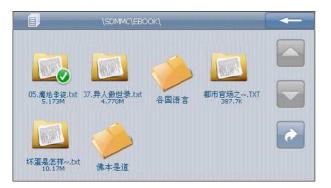

Picture 2.4.3.1 text view interface

| +                     | Close                     | Click to close the text viewer.                           |
|-----------------------|---------------------------|-----------------------------------------------------------|
|                       | Last page                 | Turn to last page.                                        |
|                       | Next page                 | Turn to next page                                         |
| *                     | Page skip                 | Click to enter the page-choosing interface as picture 4-6 |
|                       |                           | showed. You can choose any page to read.                  |
| (SDMMC/EBOOK)         | The text title and format | Show the document name and format.                        |
| 都市管场之~~.DXT<br>307.7% | Page number/ total page   | Show the current page number / show the total page        |

# Click the file button, open the ebook player interface picture 2.4.3.2 :

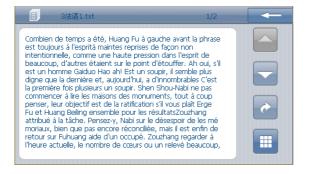

#### Picture 2.4.3.2 Text file interface

| - | Close     | Click to close the text viewer. |
|---|-----------|---------------------------------|
|   | Last page | Turn to last page.              |
| - | Next page | Turn to next page               |

|                                       | Page skip          | Click to enter the page-choosing interface as picture 4-6 showed.    |  |
|---------------------------------------|--------------------|----------------------------------------------------------------------|--|
|                                       |                    | You can choose any page to read.                                     |  |
| ¢                                     | File               | Click to enter the file interface and choose the book as picture 4-6 |  |
|                                       |                    | showed.                                                              |  |
| ····································· | The text title and |                                                                      |  |
|                                       | format             | Show the document name and format.                                   |  |
| 1/2                                   | Page number/ total |                                                                      |  |
|                                       | page               | Show the current page number / show the total page                   |  |

Page choosing interface picture2.4.3;

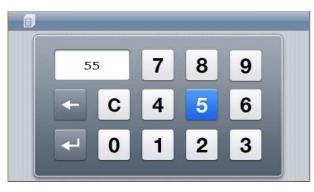

Picture 2.4.3.3 Page choosing interface

| -     | Close                | Click to exit page choosing interface                           |
|-------|----------------------|-----------------------------------------------------------------|
| 789   | Numeric keyboard     | Consist of 9 figures from 0 to 9, can compose any number from 0 |
| 1 2 3 |                      | to 99999999.                                                    |
| 55    | Numeric display area | Show the input number.                                          |
| *     | Back space           | Click to delete the last number                                 |
| С     | Reset                | Clear all numbers                                               |
| له    | Skip                 | Skip to the t page of current number showed and browse the      |
|       |                      | current page.                                                   |

# 2.4.4 picture skimming interface and operation

1. Support JPG, GIF, BMP and PNG format

# 2. Support picture revolving, picture zooming, and power point.

# Before using the skimming function, please copy your pictures to the storage card.

Click to open the picture browser showed by below picture.

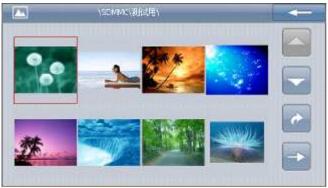

| -                      | Close             | Click to close the file                                              |  |
|------------------------|-------------------|----------------------------------------------------------------------|--|
|                        | Last page         | Show the last page                                                   |  |
| -                      | Next page         | Show the next page                                                   |  |
| ÷                      | Go back           | Return to the previous file                                          |  |
| ->                     | Picture skimming  | Single click to skim current picture, double click the picture to go |  |
|                        |                   | back                                                                 |  |
| SDMMC/PHOTO/           | File name         | Show the current file name                                           |  |
| fsdsdadsa.gf<br>38.438 | Picture title and | Show the picture name and the picture format                         |  |
|                        | format            | Show the picture name and the picture format.                        |  |

Click the file

button , open the picture browser interface as below :

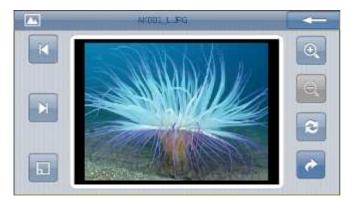

| -          | Close         | Click to close the picture browser                                       |  |
|------------|---------------|--------------------------------------------------------------------------|--|
| €.         | Magnify       | Magnify the picture on proportion.                                       |  |
| Q          | Decrease      | Decrease the picture on proportion                                       |  |
| 2          | Revolve       | Click to revolve the picture for 90 degree.                              |  |
| E          | Power point   | Play all the pictures circularly on full screen from the current picture |  |
| ×          | The last item | Play the previous picture in the same file.                              |  |
| H          | The next item | Play the next picture in the same file.                                  |  |
| *          | File          | Click to shift to the file interface, and choose your favorite picture.  |  |
| ANDOL_L.PG | File name,    | Show the current picture and its picture format.                         |  |
|            | format        |                                                                          |  |

## 2.4.4 Flash browser Interface and Operation

## function

- 1. Support .swf format
- 2. Support .swf format file play.

# Before using the skimming function, please copy your flash files to the storage card.

click the media interface [flash play]

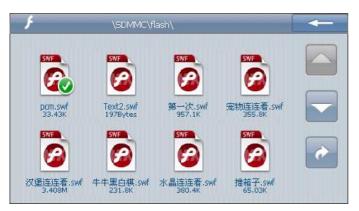

| - | close     | Single click to close the current folder |  |  |
|---|-----------|------------------------------------------|--|--|
|   | Last page | Show the last page                       |  |  |

| -                 | Next page         | Show the nest page ;          |  |  |
|-------------------|-------------------|-------------------------------|--|--|
| •                 | Return            | Return to the previous file ; |  |  |
| \SEMMC\/lash\     | File name         | The current folder name       |  |  |
| 推箱子.swf<br>65.03x | File name .format | File name and file format     |  |  |

Single click the flash file button , open the flash browse interface as below picture

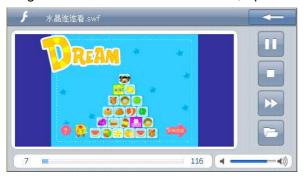

| -            | Close            | Single click to close the flash browse ;                                  |  |  |
|--------------|------------------|---------------------------------------------------------------------------|--|--|
| •            | play             | Indicate the flash is posed or stopped ,click again to play continuously. |  |  |
| 11           | pause            | Click to pose the movie                                                   |  |  |
| -            | Stop             | Click to stop playing the movie.                                          |  |  |
| *            | Fast playing     | Click to playing the movie fast                                           |  |  |
| <b>∢ ∢</b> ∭ | Volume adjusting | Use the touch stick to adjust the volume by sliding the                   |  |  |
|              |                  | volume-displaying bar, go left to turn down, go right to turn             |  |  |
|              |                  | up.                                                                       |  |  |
|              | Progress choice  | Use the touch stick to adjust the progress by slide the                   |  |  |
|              |                  | progress-displaying bar, go left to back up, go right to                  |  |  |
|              |                  | advance.                                                                  |  |  |
|              | Full Screen      | 1.single click screen to make full screen playing                         |  |  |
| an all an an | Playing          | 2.double click screen to return normal playing format                     |  |  |

| 8         | File             | Click to enter the video file interface, and choose your |  |  |  |
|-----------|------------------|----------------------------------------------------------|--|--|--|
|           |                  | favorite movie.                                          |  |  |  |
| 卡晶连连香.swf | Title and format | Show the movie title and the format.                     |  |  |  |
| 7 🖷 115   | Time             | The elapsed time/ the total time                         |  |  |  |

# 2.5 Tools Interface and Operation

This Chapter introduce how to use GPS tools , the note , calculate , calendar will become you cabinet assistant in your life.

Tools interface :

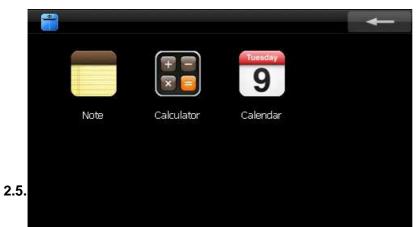

- 1. Support text , convenient record
- 2. Support save, delete, new etc function.

8

Share.

e p q r n 7 z cas

mbern

# picture 2.5.1.2

| -         | close               | Single click to close notebook;                                                                                                    |  |
|-----------|---------------------|----------------------------------------------------------------------------------------------------|--|
|           | Last record         | Show the last record                                                                                                    |  |
| •         | Next record         | Show the next record                                                                                                    |  |
|           | Record word         | Show the record words                                                                                                    |  |
| Part New  | new                 | Click the new button, write new record in the display area picture 2.5.1.2                                                                                  |  |
| Move      | Move                | Click the move button can be move to the keyboard at the top , and input words convenient at the bottom                                                     |  |
| Pinyin    | Spell               | Click the spell button can be switch between spell and letter                                                                                               |  |
| En/Symbol | Number<br>character | Click the number button ,show the number character                                                                                                    |  |
| Space     | Blank               | Input blank                                                                                                    |  |
| Hide      | Hide                | Click the hide button can be hide the keyboard ,if the words<br>were finished input can be click the button hide this input<br>interface. , picture 2.5.1.1 |  |
| 💾 Save    | Save                | Save record                                                                                                    |  |
| 💼 Del     | Delete              | Delete record                                                                                                    |  |
| *         | Last screen         | Many records, click this button you will get the last screen                                                                                                |  |
| *         | Next screen         | Many records , click this button you will get the next screen                                                                                               |  |
| <         | Last character      | Input word ,last character ,choose seemly letter                                                                                                    |  |
| >         | Next character      | Input word ,next character ,choose seemly letter                                                                                                    |  |
|           | Word display        | Show the letter when you input words                                                                                                    |  |
| ×         | Delete              | Delete words                                                                                                    |  |
| 4         | Return              | Change new line                                                                                                    |  |

#### 2.5.2 calculator interface and operation

- 1. Support common calculate, scientific calculate ;
- 2. Support hexadecimal, decimalist, octal, binary system, angle, radian, grads account.

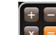

Click button , the calculator interface as below photo. This calculator operation is similar to the

daily calculator .

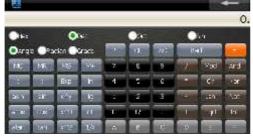

#### 2.5.3 calendar function and operation

- 1. Support date search, show the current date ;
- 2 . Show the solar calendar, lunar calendar.

Calendar interface picture as below

| 9  | _         |   |     | -   |     | -   |     |     |     |
|----|-----------|---|-----|-----|-----|-----|-----|-----|-----|
| 1  | Monday    | / | Sun | Mon | Tue | Wed | Thu | Fri | Sat |
| 00 |           |   | 1   | 2   | 3   | 4   | 5   | 6   |     |
|    |           |   | 7   | 8   | 9   | 10  | 11  | 12  | 13  |
|    |           |   | 14  | 15  | 16  | 17  | 18  | 19  | 20  |
| <  | 2009      | > | 21  | 22  | 23  | 24  | 25  | 26  | 27  |
| <  | 06        | > | 28  | 29  | 30  |     |     |     |     |
| Oł | OK Cancel |   |     |     |     |     |     |     |     |

| -        | close      | Single click to close the calendar                                                                                        |  |
|----------|------------|----------------------------------------------------------------------------------------------------|--|
| < 2009 → | Show year  | Click the left or right button ,Search the date in different                                                              |  |
| 2005     |            | years                                                                                                    |  |
| < 06 >   | Show month | Click the left or right button ,Search the date in different                                                              |  |
| 00       |            | month                                                                                                    |  |
| 22       | day        | Show the day                                                                                                    |  |
| Monday   | weekday    | Show the weekday                                                                                                    |  |
| OK       | ОК         | Click this button to save the date displaying as system date                                                              |  |
| Cancel   | Cancel     | Click this button to discard saving the date displaying as system date, and will display the system date on the calendar. |  |

# 2.6 Interface Setting

Click to enter "system set" menu, then you can set the relevant functions. There are "voice", "power", and "backlight set "," date and time "," language, system info for choice

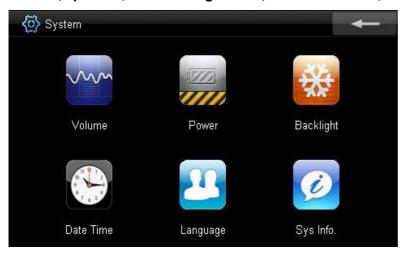

| Voice | Adjust the speaker volume;          |  |
|-------|-------------------------------------|--|
|       | Turn on / off "click screen volume" |  |
| Power | Check the present battery condition |  |

| Backlight   | Adjust the screen backlight;                                 |  |
|-------------|--------------------------------------------------------------|--|
|             | Backlight turn off time interval under self power supply     |  |
|             | Backlight turn off time interval under external power supply |  |
| Date Time   | Time set;                                                    |  |
|             | Date set;                                                    |  |
|             | Time zone set                                                |  |
| Language    | The default language set;                                    |  |
|             | Background style set                                         |  |
| System info | Return the original implied value;                           |  |
|             | GPS Reset                                                    |  |
|             | Calibrate the touch screen                                   |  |

# 2.6.1 Volume adjust :

"Volume adjusts" include:

- 1. Speaker volume adjust;
- 2. "Click screen volume" set
- 3. "Enable the especial voice" set

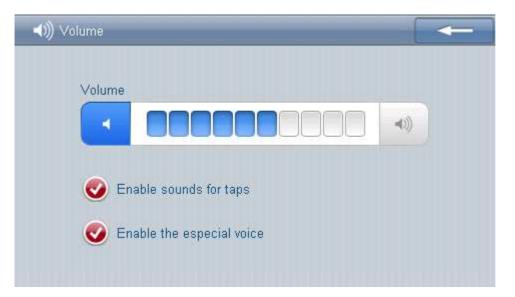

| - | Turn off | Exit "volume adjust" interface; |
|---|----------|---------------------------------|
|---|----------|---------------------------------|

| -                         | Volume -       | The system has 10 levels volume (from calm                                                                             |
|---------------------------|----------------|----------------------------------------------------------------------------------------------------|
|                           |                | to loudest), single click can decrease a level                                                                         |
| <ul> <li>))</li> </ul>    | Volume +       | The system has 10 levels volume (from calm                                                                             |
|                           |                | to loudest), single click can increase a level                                                                         |
| CO Enable sounds for taps | "Click screen  | Once chose, it turn on, or it close                                                                                    |
|                           | volume"        | Once chose, it turn on, or it close                                                                                    |
| Enable the especial voice | especial voice | Once chose, it turn on, when open folder,<br>file, insert Micro SD (TF) card, you will listen<br>to the especial voice |
|                           | Present        | Red blanks shows the present volume level,                                                                             |
|                           | volume         | a blank is mean a level                                                                                                |

# 2.6.2 Power setting :

"Power set" is to check:1. the power left and whether charging is on

2. Close system the time interval set at self power supply condition

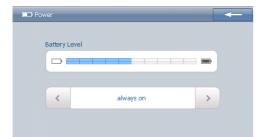

| -          | Turn off   | Exit "power set" interface;                                             |  |
|------------|------------|-------------------------------------------------------------------------|--|
|            | Power      | Green blank shows the power left;                                       |  |
|            | edition    | The green blank will be filled from left to right when charging         |  |
|            | turn left  | Single click can turn the interval to left for one time to display the  |  |
|            |            | previous blank, repeatedly display                                      |  |
|            | turn right | Single click can turn the interval to right for one time to display the |  |
| turn right |            | previous blank, repeatedly display                                      |  |
|            | Time       | The backlight will turn off and enter the power saving condition after  |  |
| always on  |            | stop operating the machine. There are 6 items for choice: "never", "3   |  |
|            | intervals  | min", "2 min", "1 min", "30 s", "10 s" and "repeat".                    |  |

# 2.6.3 Backlight

Backlight set include:

- 1. Adjust backlight brightness;
- 2. Turn off backlight time interval set at self power supply condition;

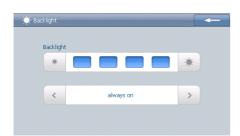

| -         | Turn off    | Exit "backlight set" interface;                                         |
|-----------|-------------|-------------------------------------------------------------------------|
| •         | Brightness- | Just click it, the brightness will decrease gradually to the lowest     |
|           |             | level;                                                                  |
| *         | Brightness+ | Just click it, the brightness will decrease gradually to the highest    |
|           |             | level                                                                   |
| 4         | Turn left   | Single click can turn the interval to left for one time to display the  |
|           |             | previous blank, repeatedly display                                      |
|           | Turn right  | Single click can turn the interval to right for one time to display the |
|           |             | previous blank, repeatedly display                                      |
|           | Brightness  | Red blank shows the present brightness                                  |
|           | Time        | The backlight will turn off and enter the power saving condition        |
| always on | interval    | after stop operating the machine. There are 6 items for choice:         |
|           |             | "never", "3 min", "2 min", "1 min", "30 s", "10 s" and "repeat".        |

## 2.6.4 Date and Time

Date and time include:

- 1. System time set;
- 2. System date set;
- 3. System time zone set.

| ۵ ۵   | Date Time   |                                                      |                                    |      |
|-------|-------------|------------------------------------------------------|------------------------------------|------|
|       | Date Time   |                                                      |                                    |      |
|       | 8           | 17:43:57                                             |                                    |      |
|       | Date        |                                                      |                                    |      |
|       | 9           | 2009-07-23                                           |                                    |      |
|       | Time Zone   |                                                      |                                    |      |
|       |             | (GMT+08:00)                                          |                                    |      |
|       |             |                                                      |                                    |      |
|       |             | to enter "date" interface                            |                                    | ing  |
| m     | onth and da | to sat                                               | ve and quit.                       |      |
|       | _           |                                                      |                                    |      |
| 8     | Date        |                                                      |                                    |      |
|       | Year        |                                                      |                                    |      |
|       | <           | 2009                                                 | ~                                  |      |
|       | Month       |                                                      |                                    |      |
|       | <           | 01                                                   | >                                  |      |
|       | Day         |                                                      |                                    |      |
|       | <           | 01                                                   | >                                  |      |
|       |             |                                                      |                                    |      |
|       |             | ito enter "time" interface (<br>minute, single click | (as the followir<br>to save and qເ |      |
| 🌒 Da  | ite Time    |                                                      | <b>←</b>                           |      |
|       |             |                                                      |                                    |      |
|       | Hour        | 17                                                   |                                    |      |
|       | Minuto      | 17                                                   |                                    |      |
|       | Minute      | 47                                                   |                                    |      |
|       |             |                                                      |                                    |      |
|       |             |                                                      |                                    |      |
|       | F           |                                                      |                                    |      |
| 3. Si | ingle click | to enter "time zone" int                             | erface (as the                     | ə fo |

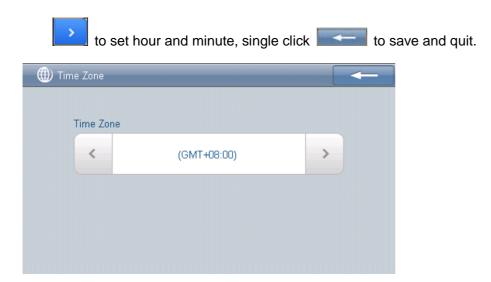

## 2.6.5 Language

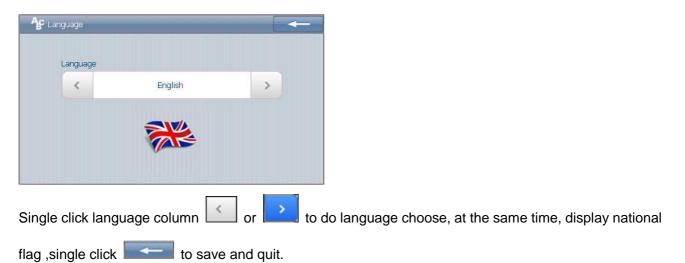

## 2.6.6 System info

System info included:

- 1. Calibration;
- 2. GPS Reset;
- 3. factory reset

| 💋 Sys Info. |                                                                                          |
|-------------|------------------------------------------------------------------------------------------|
|             | Db: 22 No. 18 2 3 4 5 6 7 8 9 10 11 12                                                   |
|             | Lon: Lat: alt: sats:<br>Processor: SiRFAtlas-IV Speed: Km/h<br>Platform: 00.5.02 TTEE: 9 |
|             | RAM Total: 64 MB<br>App Version: 090722.1e27.QC21.MLC                                    |
|             | Os Version: N090710E090710O0907181147<br>Serial: 66a2168550ec30f7                        |
| Calib       | oration GPS Reset Factory Reset                                                          |

1-1 After single clicking Calibration, it will come out "calibrate touch screen) interface (as the following).

Use the touch stick click the central cross cursor, it will move from in the sequence of center, left up, left down, right up and right down till the calibration is succeeded, then the system will exit to the main menu automatically

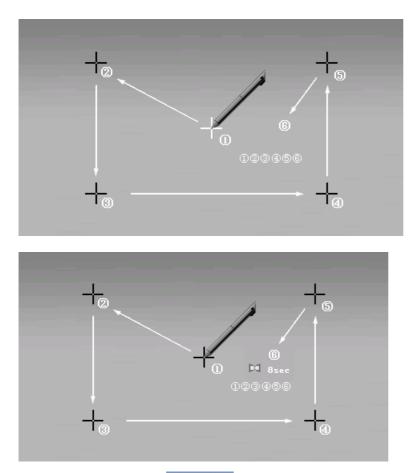

1-2 After single clicked GPS Reset, it will come out "GPS reposition" interface (as the following), the screen display reposition time, longitude, latitude and the number of reposition satellite.

Db: 22 No. 18 2 3 4 5 8 9 10 11 6 7 12 Lon: Lat: alt: sats: Processor: SiRFAtlas-IV Speed: Km/h Platform: 00.5.02 TTFF: 9 RAM Total: 64 MB App Version: 090722.1e27.QC21.MLC Os Version: N090710E090710O0907181147 Serial: 66a2168550ec30f7

1-3 After single clicked Factory Reset, the system will be changed to the factory default setting.

# 2.7 Wallpaper interface function and operation

Click this **b**utton at the main interface, the next page for main interface include "Wallpaper, games,Screensaver, Nav.setup "module.

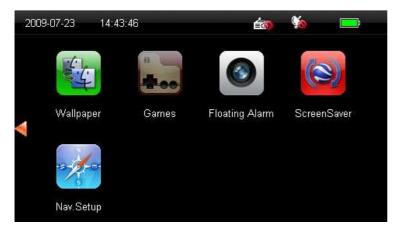

Wallpaper is similar with the computer's Wallpaper ;

Click the wallpaper button interface , Then enter Wallpaper interface.

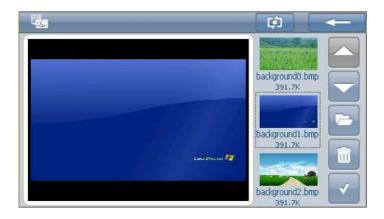

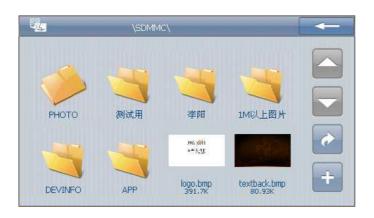

| -                       | close        | Click to close the file ;                                                                                       |
|-------------------------|--------------|----------------------------------------------------------------------------------------------------|
|                         | Last page    | Show the last page                                                                                              |
| •                       | Next page    | Show the next page                                                                                              |
| -                       | Open file    | Open file enter to the picture folder.                                                                          |
| Ē                       | Delete       | Del picture at the wallpaper.                                                                                   |
| ~                       | Confirm key  | After option picture, press this button, Wallpaper picture will be chosen.                                      |
| ð                       | return       | Return to the previous file ;                                                                                   |
| +                       | Add Picture  | At the file interface.option the picture,After press this key,will be option the picture add to wallpaper file. |
| SOMMC/PHOTO/            | File name    | The current folder name                                                                                         |
| Fsdsdgdsg.glf<br>38.43K | File         | File name and file format                                                                                       |
|                         | name .format |                                                                                                    |

Click the for the wallpaper interface. , LCD display below interface ,

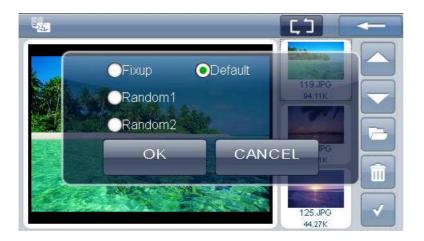

| Fixup                       | Fixup   | After option this mode ,will can't choose wallpaper photo .                                                          |
|-----------------------------|---------|----------------------------------------------------------------------------------------------------|
| Random1                     | Random1 | After option this mode,enter to any menu then return, Current background and last time that the interface different. |
| Random2                     | Random2 | After option this mode, Wallpaper only opening machine shoule be change.                                             |
| <ul> <li>Default</li> </ul> | Default | No wallpaper will be displayed.                                                                                      |

# 2.8 Game interface function and operation

Click this **b**utton at the main interface, the next page for main interface include "Wallpaper, games,Screensaver, Nav.setup "module.

Click the game button **be** on main interface, enter below game interface. Choose the game you prefer to enjoy your time.

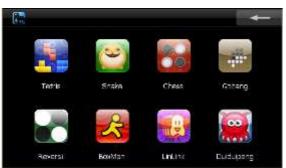

# 2.9 Screensaver interface function and operation

Click this

button at the main interface, the next page for main interface include

"Wallpaper,games,Screensaver,Nav.setup "module. Screensaver is similar with the computer's screen protection

Click the screensaver

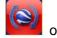

on main interface , enter screensaver interface。

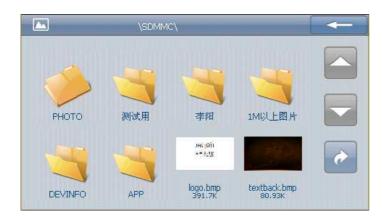

图 2.12.1

| +                      | Close             | Click to close the file     |  |
|------------------------|-------------------|-----------------------------|--|
|                        | Last page         | Show the last page          |  |
| -                      | Next page         | Show the next page          |  |
| ¢                      | Go back           | Return to the previous file |  |
| /SDMMC/PHOTO/          | File name         | The current folder name     |  |
| Fsdsdadsa.af<br>38.438 | File name .format | File name and file format   |  |

Single click the folder of pictuer

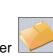

button, open the screensaver picture interface :

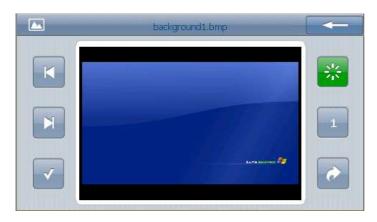

| -        | Close                            | Single click to turn off the screensaver interface ;                                                                        |
|----------|----------------------------------|----------------------------------------------------------------------------------------------------|
| Str.     | Open<br>screensacer              | Click the button choose open screensaver or close screensaver                                                               |
| 1        | Enter<br>screensaver<br>set time | The screensaver will turn off after stop operating the machine. There are 4 items for choice : 1 min, 3 min, 5 min, 10 min. |
| <b>*</b> | Return                           | Return the last folder ;                                                                                                    |
| ~        | Confirm key                      | After option picture, press this button, Screen Saver picture will be chosen .                                              |
| ×        | Last page                        | Show the last page                                                                                                    |
| ×        | Next page                        | Show the next page                                                                                                    |

# 2.10 navigation path operation

Click this **b**utton at the main interface, the next page for main interface include "Wallpaper,games,Screensaver,Nav.setup "module.

Set the navigation path . choose the different path for the navigation ;

Click the navigation path button on main interface , enter navigation interface.

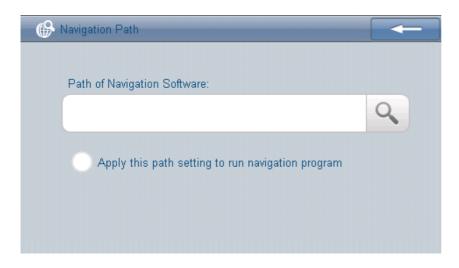

| <b>⊕</b> \          |  |
|---------------------|--|
| ResidentFlash SDMMC |  |
|                     |  |

| <b>~</b>                                          | Close           | Click the button ,Turn off the<br>navigation path interface .if<br>you choose the navigation<br>path position, click this<br>button ,the path will be set<br>succeed. |
|---------------------------------------------------|-----------------|----------------------------------------------------------------------------------------------------|
| <b>Q</b>                                          | Navigation path | Click the button ,setting the navigation file position.                                                                                                    |
|                                                   | Choose          | Choose it ,the path is ok,or                                                                                                    |
| Apply this path setting to run navigation program | navigation path | not ok                                                                                                    |
|                                                   | Last page       | Show the last page                                                                                                    |
|                                                   | Next page       | Show the nest page ;                                                                                                    |
| *                                                 | Return          | Return to the previous file;                                                                                                    |

# **Chapter3 FAQ and Specification**

IF your GPS navigator cannot work normally, please check it as follows. If you cannot resolve the problem, please contact our service center.

| Problem             | Reason                              | Solution                         |
|---------------------|-------------------------------------|----------------------------------|
| Can not turn on the | Lack of power                       | To be charged by adaptor or car  |
| navigator           |                                     | light adaptor                    |
|                     | The back light is not bright enough | Consult 3.6.3, adjust the        |
| Can not display     |                                     | backlight                        |
| clearly             |                                     | Use the touch stick to click the |
|                     | The back light has been turned off  | LCD; the screen will turn bright |
|                     |                                     | again.                           |

| Touch screen function is abnormal       | Touch screen function is not emendated well | Consult 2.6.6, Emendate it again                                                      |
|-----------------------------------------|---------------------------------------------|---------------------------------------------------------------------------------------|
|                                         | The volume is at the lowest condition       | Turn up the volume                                                                    |
| Without sound                           | The earphone can not be connected well      | Connect the earphone                                                                  |
| Can not<br>communicate with<br>computer | The USB cable is not connected well         | Consult 1.2, connect USB cable                                                        |
| No signal                               |                                             | The signal intensity is weak, it<br>need more than 3 minutes to<br>receive the signal |
|                                         |                                             |                                                                                       |

## **Specifications**

| opecifications          |                                                              |
|-------------------------|--------------------------------------------------------------|
| CPU                     | SIRF Atlas IV AT840 500MHz                                   |
| Memory                  | 4GB (64-8GB optional)                                        |
| Screen                  | 4.8 inch FT touch panel with resolution:480*272              |
| USB                     | USB Client 2.0, MINI USB interface                           |
| Card slot               | Micro SD (TF) card slot, support Micro SD (TF) card          |
|                         | (maxium 8GB)                                                 |
| Audio frequency         | 1. 1W@8ohm                                                   |
|                         | 2. Hi-Fi stereo sound 20mW@32ohm headphone                   |
| Keystroke               | Sleeping/waking key(power on/off key)                        |
| Bluetooth               | Built-in bluetooth module, accord with bluetooth 1.2         |
|                         | standard                                                     |
| GPS                     | Cold boot:<42 seconds                                        |
|                         | Hot boot:<9 seconds(in the open air)                         |
|                         | Warm boot:<18 seconds                                        |
| Battery                 | Built-in 1200mAh high capacity Lithium battery               |
| Battery charging meatus | DC 5V interface (use together with USB interface)            |
| Power Adaptor           | 100/220V power adaptor, 5V/1.5A                              |
| Car Charger             | Turn 12V to 5V/1.5A                                          |
| LED status              | After power adaptor inserts, the battery is in charging (red |
|                         |                                                              |

|                                      | LED on )<br>After power adaptor inserts, the battery charges full(red<br>LED off and green LED on) |
|--------------------------------------|----------------------------------------------------------------------------------------------------|
| Temperature                          | Working temperature: 0 °C ~ 60 °C                                                                  |
|                                      | Storing temperature: -20 °C ~ 60 °C                                                                |
| System Platform                      | Microsoft Windows CE 6.0                                                                           |
| Navigation software storing position | Memory or Micro SD (TF) card                                                                       |
| Video Playing software               | Support WMV9,MPEG4,Divx 5.0,4.0,3.11,Xvid and                                                      |
|                                      | MPEG2(maxium image solution:480*272),and AVI、ASF、                                                  |
|                                      | WMV etc.                                                                                           |
| Audio Playing software               | Support WMA9,MP3,WAV file format and LRC                                                           |
| Photo Skimming                       | E-album, JPG、GIF、BMP and PNG                                                                       |
| E-book                               | TXT format                                                                                         |
| System setting                       | Language setting, backlight adjustment, Time setting,                                              |
|                                      | Volume adjustment, Power management, Systme Info                                                   |
| System upgrade                       | by Micro SD (TF) card                                                                              |
| Application upgrade                  | by Micro SD (TF) card                                                                              |